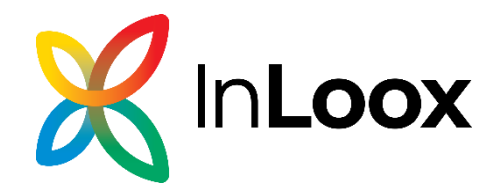

# InLoox 11 für Outlook InLoox 11 für Windows

Migrationsanleitung für InLoox 10 auf InLoox 11

Stand: November 2023

Aktuelle Informationen finden Sie unter **[http://www.inloox.de](http://www.inloox.de/)**

Die in diesem Dokument enthaltenen Informationen stellen die behandelten Themen aus der Sicht von InLoox zum Zeitpunkt der Veröffentlichung dar. Da InLoox auf sich ändernde Marktanforderungen reagieren muss, stellt dies keine Verpflichtung seitens InLoox dar, und InLoox kann die Richtigkeit der hier dargelegten Informationen nach dem Zeitpunkt der Veröffentlichung nicht garantieren.

Dieses Whitepaper dient nur zu Informationszwecken. InLoox SCHLIESST FÜR DIESES DOKUMENT JEDE GEWÄHRLEISTUNG AUS, SEI SIE AUSDRÜCKLICH ODER KONKLUDENT.

Die Benutzer/innen sind verpflichtet, sich an alle anwendbaren Urheberrechtsgesetze zu halten. Unabhängig von der Anwendbarkeit der entsprechenden Urheberrechtsgesetze darf ohne ausdrückliche schriftliche Erlaubnis der InLoox GmbH kein Teil dieses Dokuments für irgendwelche Zwecke vervielfältigt oder in einem Datenempfangssystem gespeichert oder darin eingelesen werden, unabhängig davon, auf welche Art und Weise oder mit welchen Mitteln (elektronisch, mechanisch, durch Fotokopieren, Aufzeichnen, usw.) dies geschieht.

© 2023 InLoox GmbH. Alle Rechte vorbehalten.

IQ medialab und InLoox sind entweder eingetragene Marken oder Marken der InLoox GmbH in Deutschland und/oder anderen Ländern.

Die in diesem Dokument aufgeführten Namen bestehender Unternehmen und Produkte sind möglicherweise Marken der jeweiligen Rechteinhaber.

## **Allgemeines**

Die Ihnen vorliegende Version von InLoox unterscheidet sich grundlegend von Vorgängergenerationen des Produktes. Gemeinsam mit Kunden und Partnern haben wir zahlreiche Innovationen realisiert.

Unterstützte Datenbank-Managementsysteme im Netzwerkbetrieb sind Microsoft SQL Server (alle Versionen und Editionen ab 2016).

Das Datenbankschema von InLoox ist clusteringfähig.

InLoox ist internationalisiert und liegt in verschiedenen Sprachversionen vor. Regions- und Ländereinstellungen werden für jeden Anwenderstandort unterstützt. Somit sind die Voraussetzungen für einen globalen Einsatz geschaffen.

Sollten Sie bereits zuvor mit InLoox 10 gearbeitet haben, beachten Sie bitte, dass die Installation von InLoox 11 die bestehende Version in ein neues Datenbank-Schema überführt und automatisch auf Version 11 aktualisiert. Dies kann zu eventuellen Komplikationen mit Ihren bisher bestehenden Lizenzen führen. Dieser Vorgang kann nicht rückgängig gemacht werden. Sichern Sie daher zuvor Ihre InLoox 10 Datenbank in einem Backup. Kontaktieren Sie hierzu auch gerne Ihren internen InLoox-Ansprechpartner.

# Systemvoraussetzungen

## Server

Die Hardware- und Softwarevoraussetzungen richten sich nach dem verwendeten Datenbanksystem. Die jeweils gültigen Voraussetzungen entnehmen Sie bitte der Produkt-Dokumentation des entsprechenden Herstellers.

Microsoft bietet ein kostenloses Datenbankprodukt an:

Microsoft SQL Server Express Edition  $\mathbb{R}^{\mathbb{Z}}$ 

Für die Installation von InLoox sind folgende Rollen und Features des IIS (Internet Information Services) erforderlich: Je nach verwendetem Betriebssystem können die Rollen unterschiedlich benannt sein.

- Webserver
	- o Allgemeine HTTP-Features
		- **■** HTTP-Fehler
		- Statischer Inhalt
		- Verzeichnis durchsuchen
		- **HTTP-Protokollierung**
	- o Leistung
		- Komprimierung statischer Inhalte
		- Komprimierung dynamischer Inhalte
	- o Sicherheit
		- Anforderungsfilterung
		- Standardauthentifizierung
		- Windows-Authentifizierung
	- o Anwendungsentwicklung
		- .NET-Erweiterbarkeit 4.x
		- Anwendungsinitialisierung
		- ASP
		- ASP.NET 4.x
		- ISAPI-Erweiterungen
		- **■** ISAPI-Filter
		- Websocket-Protokoll
	- Verwaltungsprogramme

 $\overline{a}$ 

- o IIS-Verwaltungskonsole
- o IIS-Verwaltungsskripts und -tools
- o Verwaltungsdienst

Zusätzlich benötigt werden:

- [ASP.NET 6 Hosting Bundle](https://dotnet.microsoft.com/en-us/download/dotnet/6.0)
- Ein SMTP-Server
- Ein gültiges SSL Zertifikat für die gewünschte URL
- Wahlweise ein Domain User (für Datei Server) oder eine Azure App (für SharePoint Online; siehe Schritt 9)

#### **Client**

Zur Installation wird Windows 10 oder höher und Microsoft Office ab Version 2016 benötigt.

Die Systemanforderungen richten sich nach den eingesetzten Versionen.

InLoox installiert als Systemvoraussetzung automatisch Microsoft .NET 6 Desktop Runtime.

# Upgrade / Migration bestehender Projekte

#### Upgrade von älteren Versionen

Ein Upgrade von älteren InLoox Versionen (InLoox 9.x und älter) ist nicht direkt möglich. Hierzu müssen Sie die Datenbank zuerst auf Version 10.x installieren. Eine Vorgehensbeschreibung finden Sie hier: <http://www.inloox.de/support/dokumentation/whitepapers/>

#### Upgrade von InLoox 10.x

**Erstellen Sie unbedingt eine Sicherung der bestehenden Datenbank.** Die Datenbank kann mit Hilfe des Server Installationspakets aktualisiert werden. Die Hardware- und Softwarevoraussetzungen richten sich nach dem verwendeten Datenbanksystem.

#### **Wichtiger Hinweis: Installieren Sie bitte vorab den Datenbankserver, siehe dazu**

**Kapitel Systemvoraussetzungen / Server.** Der von InLoox unterstützte Microsoft SQL-Server bietet ein kostenloses Datenbankprodukt an, das binnen weniger Minuten einsatzbereit ist (MSSQL Express Edition.

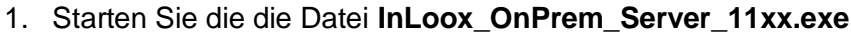

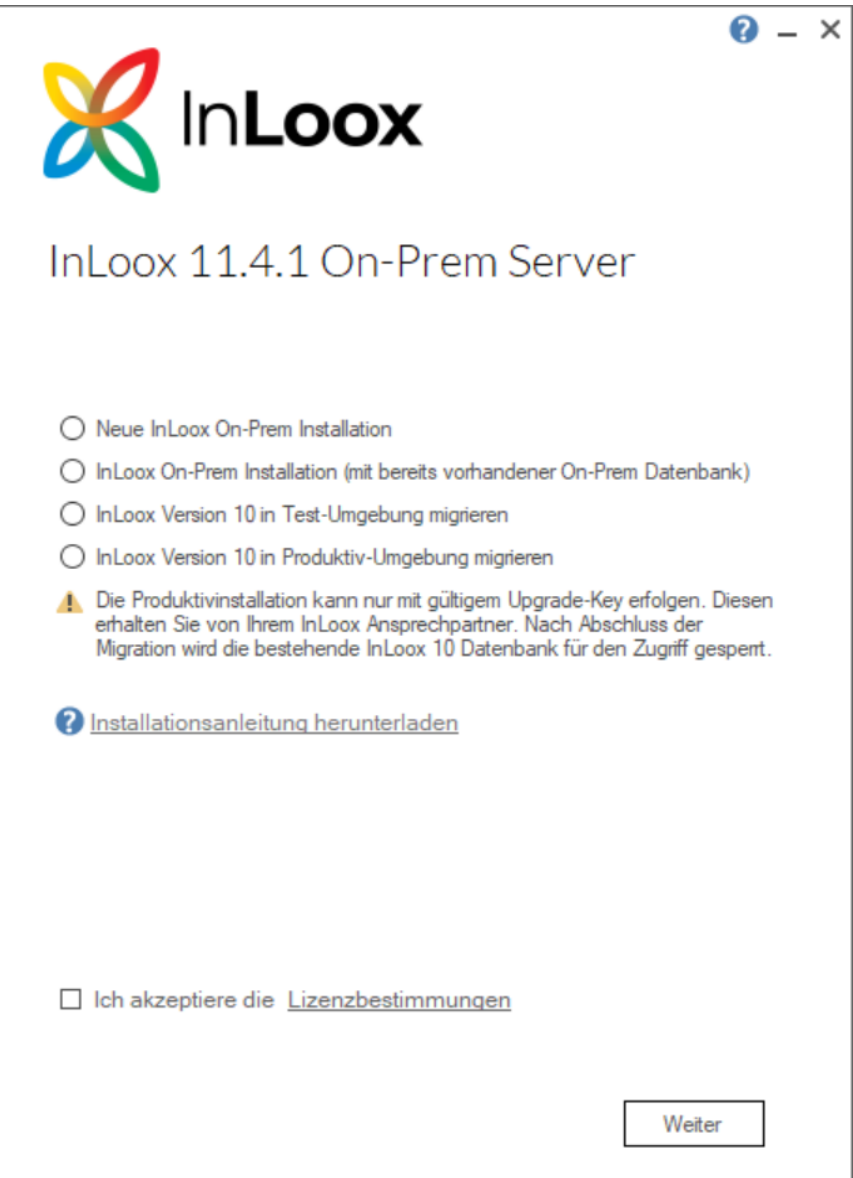

Sie haben hier die Möglichkeit, eine 30-tägige Testversion von InLoox 11 zu migrieren. Diese ermöglicht einen Testbetrieb für InLoox 11 und einen Parallelbetrieb der Version 10. Wählen Sie hierzu **InLoox Version 10 in Test-Umgebung migrieren**.

Wählen Sie **InLoox Version 10 in Produktiv-Umgebung migrieren** und akzeptieren Sie die **Lizenzbestimmungen**. Klicken Sie anschließend auf **Weiter**.

2. Um Ihre bestehende InLoox Version 10 auf das Schema von Version 11 zu migrieren, benötigen Sie einen **Upgrade-Key**. Diesen erhalten Sie bei Ihrem persönlichen InLoox Ansprechpartner. Geben Sie den Schlüssel ein und klicken Sie **Upgrade-Key überprüfen**. Ist der eingegebene Schlüssel ungültig, erhalten Sie eine entsprechende Fehlermeldung. Ist der eingegebene Schlüssel gültig, klicken Sie auf **Weiter**.

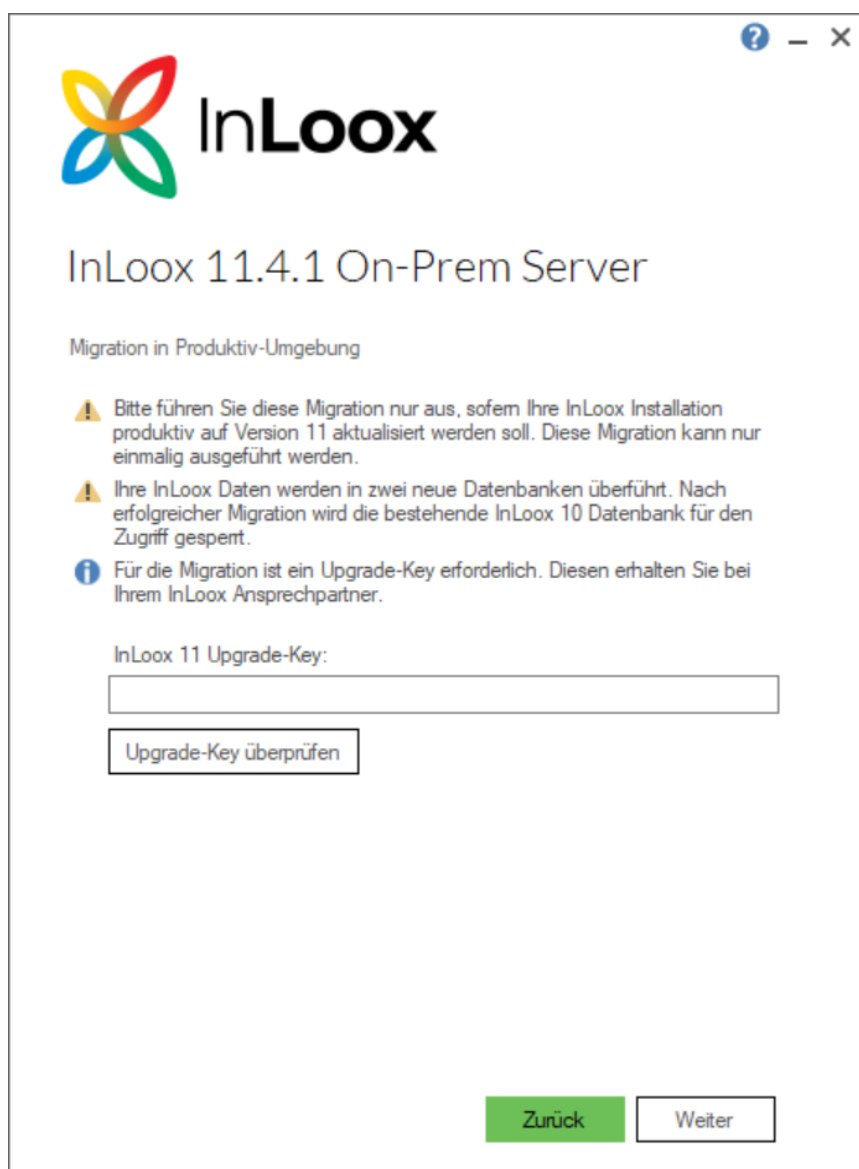

3. Je nach Betriebssystem-Konfiguration erscheint das Dialogfeld **Benutzerkontensteuerung**.

Klicken Sie auf **Ja**. Das Setup prüft nun, ob im Vorfeld alle IIS Features und Rollen installiert wurden. Falls dies nicht der Fall ist, müssen Sie dies wie oben beschrieben wiederholen (siehe Systemvoraussetzungen Server).

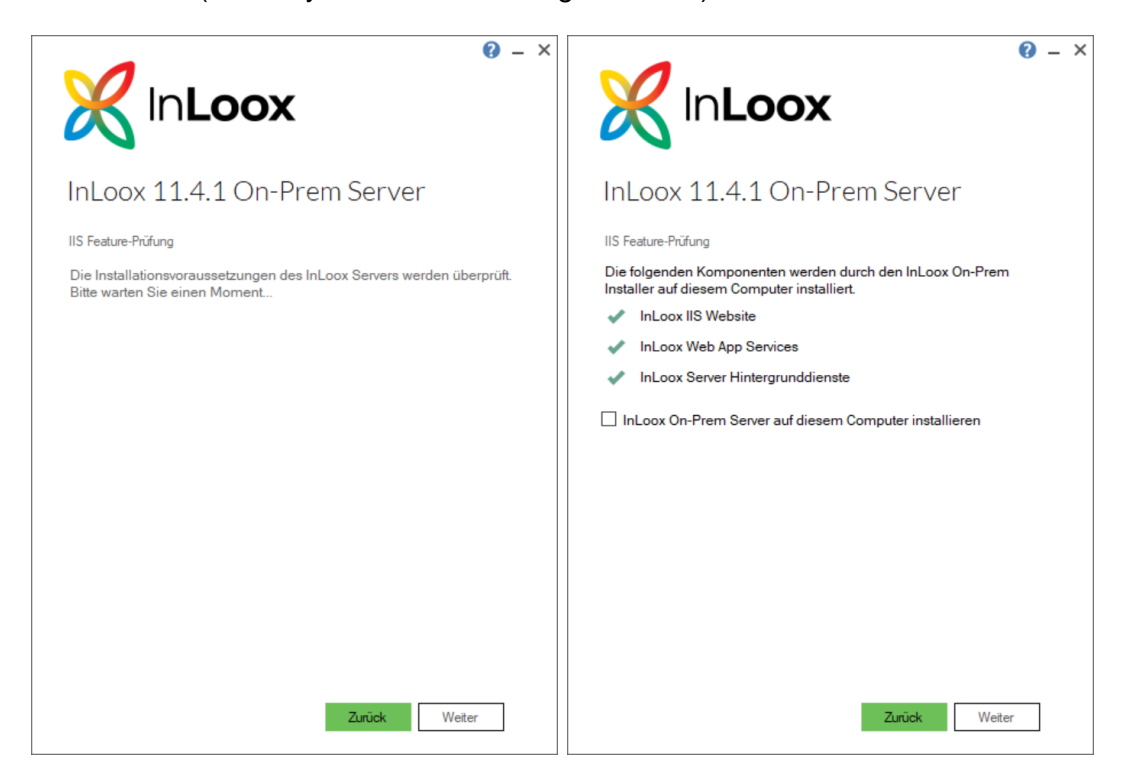

4. Wählen Sie **InLoox On-Prem auf diesem Computer installieren** und klicken Sie auf **Weiter**.

5. Geben Sie den öffentlichen Endpunkt für InLoox ein. Unter dieser Adresse ist InLoox später in Ihrem Unternehmen erreichbar. Wählen Sie anschließend gegebenenfalls den Port für die Erreichbarkeit sowie das entsprechende Zertifikat für die TLS Verschlüsselung an. Ist das Zertifikat kein gültiges, erhalten Sie eine entsprechende Fehlermeldung und das Setup kann nicht fortgesetzt werden. Klicken Sie nun auf **Weiter**.

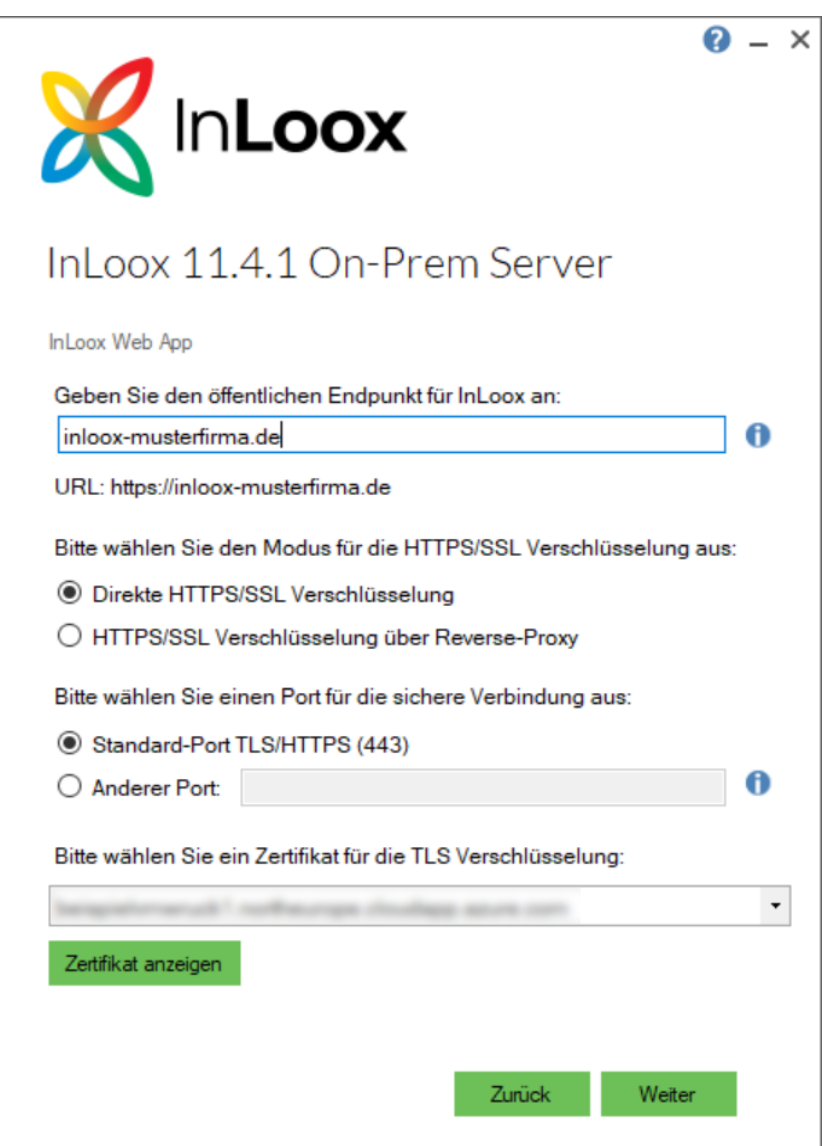

Die URL lässt sich auch im Nachhinein weiterhin anpassen (siehe Konfigurations-Modus).

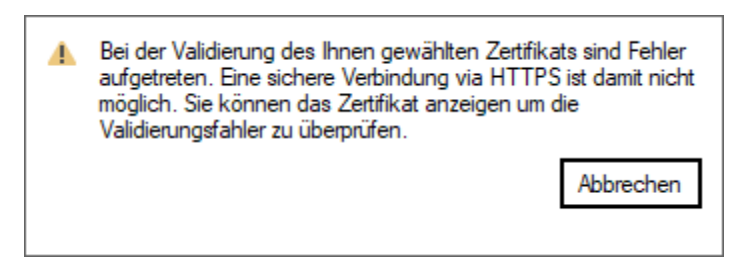

*Abbildung 1: Fehlermeldung bei invalidem SSL Zertifikat*

6. Geben Sie nun den **Servernamen** sowie den **Datenbanknamen** für Ihre InLoox Datenbank der Version 10 an. Das Setup legt automatisch zwei neue Datenbanken an, die aus Ihrer alten Datenbank generiert werden. Der bestehende Datenbankname dient dabei als Präfix für die beiden neuen Datenbanken.

#### **Beispiel:**

- Datenbankname (Präfix): inloox\_musterfirma
- → inloox\_musterfirma\_Accounts
- → inloox\_musterfirma\_ProjectSpace

**WICHTIG:** Das Setup erzeugt automatisch zwei neue Datenbanken, die InLoox Daten in der alten Datenbank bleiben unverändert. Es wird jedoch die interne Datenbank-Versionsnummer erhöht. Dadurch wird die Datenbankverbindung von bestehenden InLoox Clients unterbrochen. Dies gewährleistet die weitere Änderung der Projektdaten durch die Anwender. Sonst können die Projektdaten nicht in den neuen Datenbestand von InLoox 11 übernommen werden. Sofern Sie InLoox 11 zunächst als Testinstallation verwenden möchten, empfehlen wir Ihnen die Migration von einer nicht produktiv eingesetzten Datenbankkopie.

7. Geben Sie im Anschluss Ihren SQL-Login an.

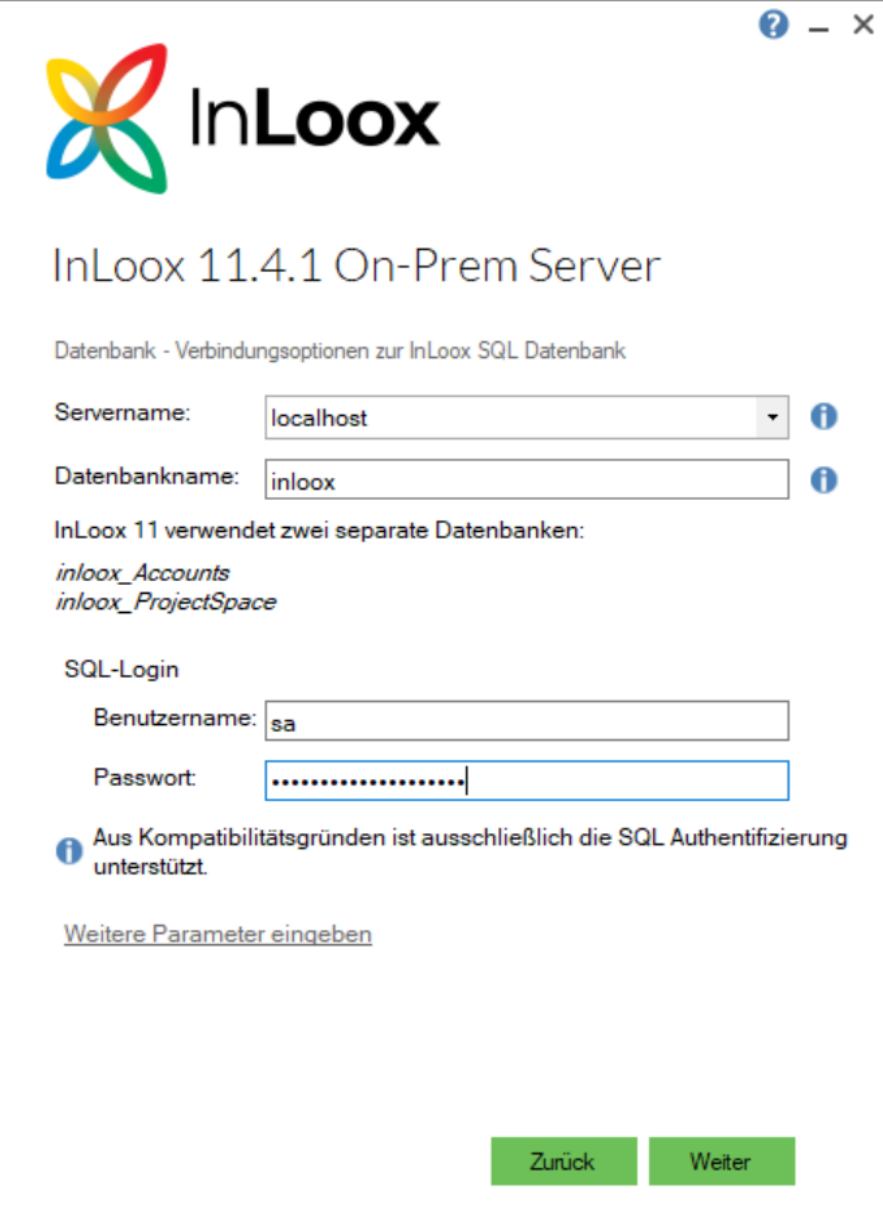

**WICHTIG:** InLoox 11 erlaubt ausschließlich eine SQL-Authentifizierung und keine Windows Authentifizierung. Dies hat den Hintergrund, dass InLoox eine Reihe von Diensten nutzt, die bei Windows Authentifizierung pro User einer Berechtigung benötigen würden. Der SQL-User dient daher als zentrale Anlaufstelle für diese Dienste. Während der Installation benötigt dieser User die Berechtigung "db creator". Im Anschluss kann diese Berechtigung entfernt werden.

8. Klicken Sie auf **Weiter**. Der Installer prüft nun im Hintergrund, ob die angegebenen Daten korrekt sind und der Server erreichbar ist. Dieser Vorgang kann bis zu ein paar Minuten dauern.

**WICHTIG:** Sofern das Zertifikat nicht für eine verschlüsselte Verbindung zum SQL-Server geeignet ist, erhalten Sie eine Warnmeldung. Microsoft empfiehlt SQL-Verbindungen nur noch ausschließlich verschlüsselt (vgl. mit HTTPS) aufzubauen. Aus Kompatibilitätsgründen ermöglicht InLoox die Verwendung einer Verbindung ohne Validierung des Verschlüsselungs-Zertifikats. InLoox empfiehlt hier **Abbrechen** zu wählen und ein gültiges Zertifikat auf dem SQL Server einzusetzen. Anschließend können Sie das Setup fortsetzen. Detaillierte Informationen finden Sie unter folgendem Link: [Microsoft Dokumentation](https://docs.microsoft.com/de-de/sql/database-engine/configure-windows/enable-encrypted-connections-to-the-database-engine?view=sql-server-ver15)

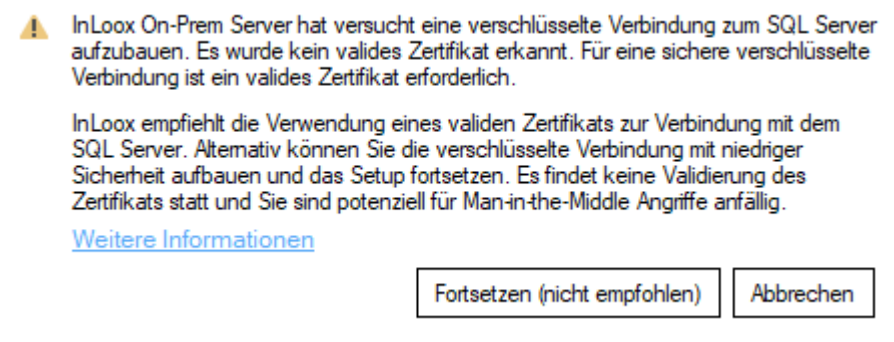

9. Wählen Sie die **Datenbanksprache** sowie die **Zeitzone** aus und klicken Sie auf **Weiter**.

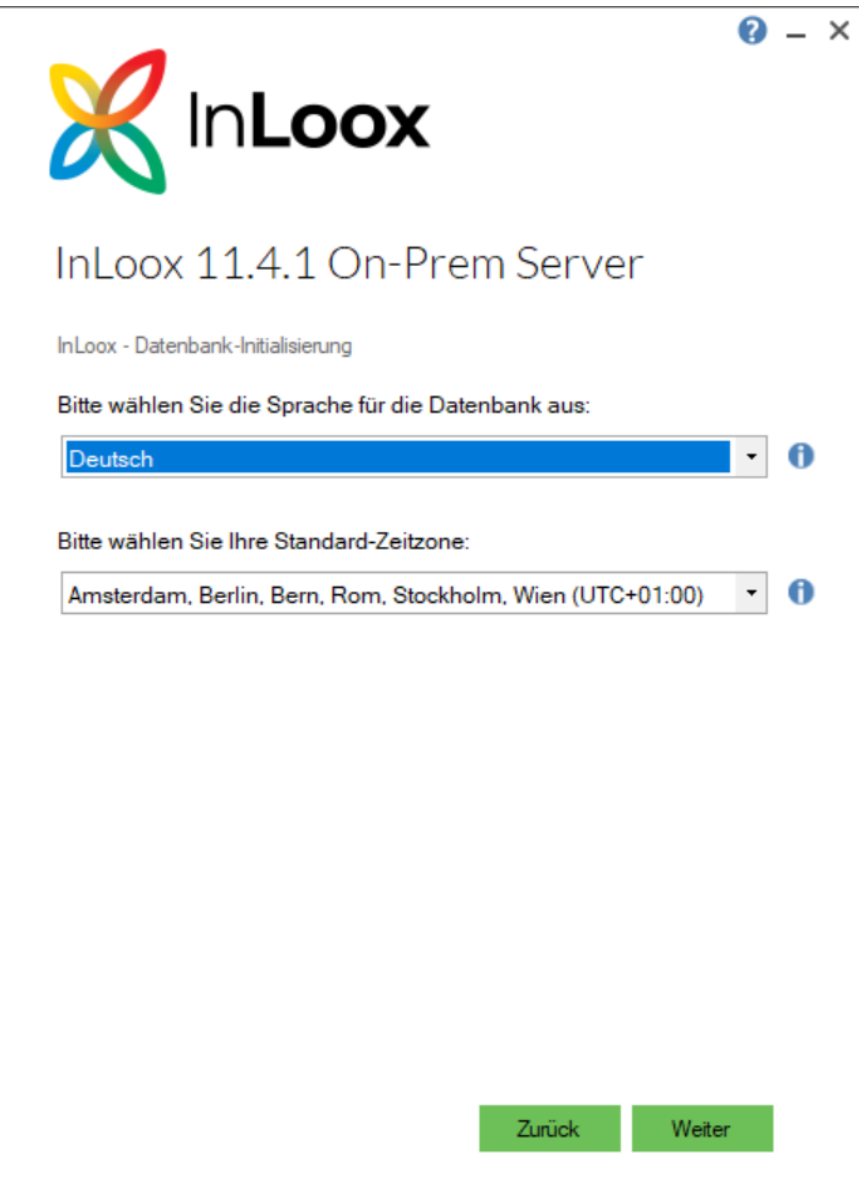

10. Geben Sie die Daten Ihres **SMTP Servers** ein. Dieser wird benötigt, damit InLoox automatisierte E-Mails (z.B. Einladungen und Benachrichtigungen) versenden kann.

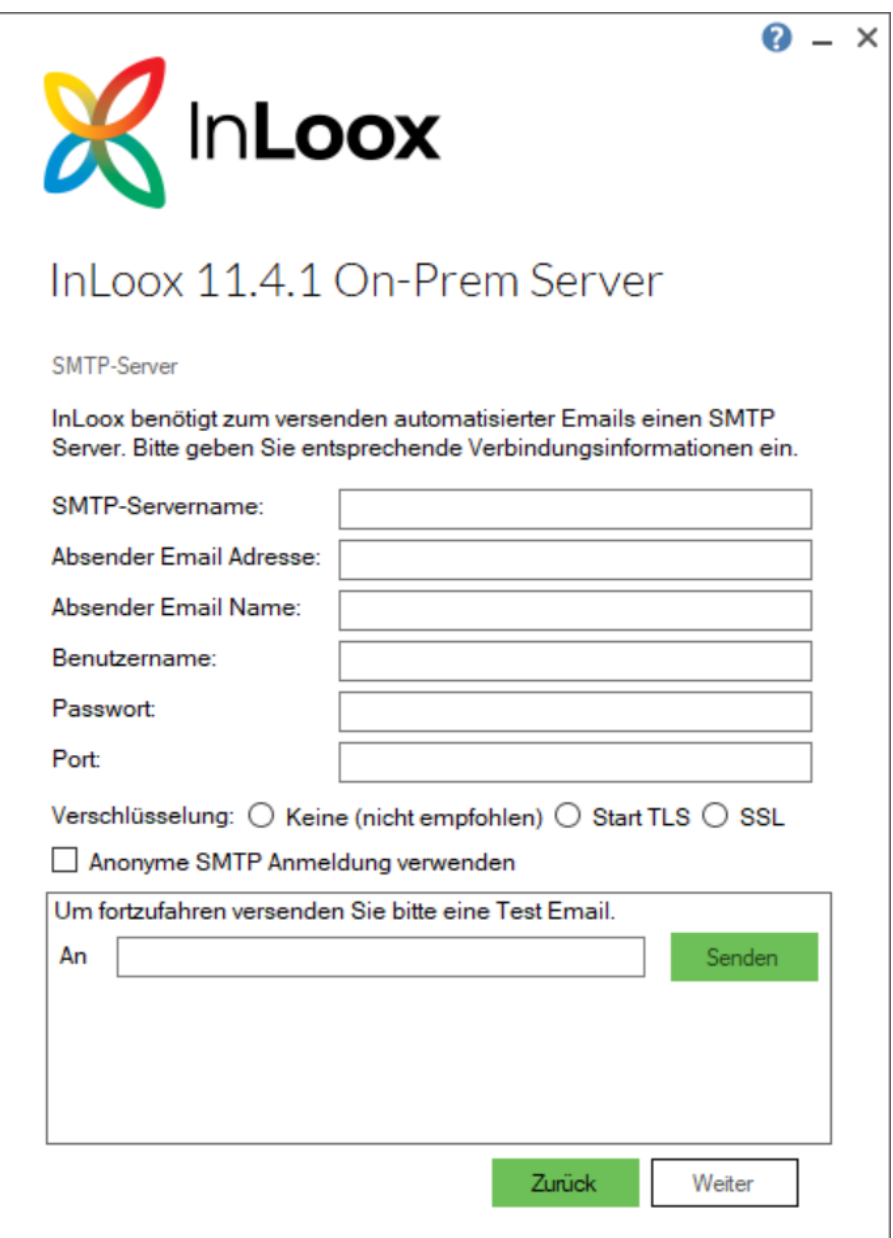

Klicken Sie auf Senden, um eine Test-E-Mail zu verschicken. Ist der Test erfolgreich, erhalten Sie neben der zugehörigen Meldung eine E-Mail an die eingetragene E-Mail-Adresse. Klicken Sie auf **Weiter**.

11. Falls gewünscht, können Sie InLoox mit Microsoft 365 via Single Sign-On nutzen. Hierfür wird eine **Azure App** benötigt, die Sie hier konfigurieren. Darüber hinaus wird die Azure App benötigt, sofern Microsoft SharePoint Online als Dateiablage verwendet werden soll (siehe nächster Schritt). Dieser Schritt ist optional.

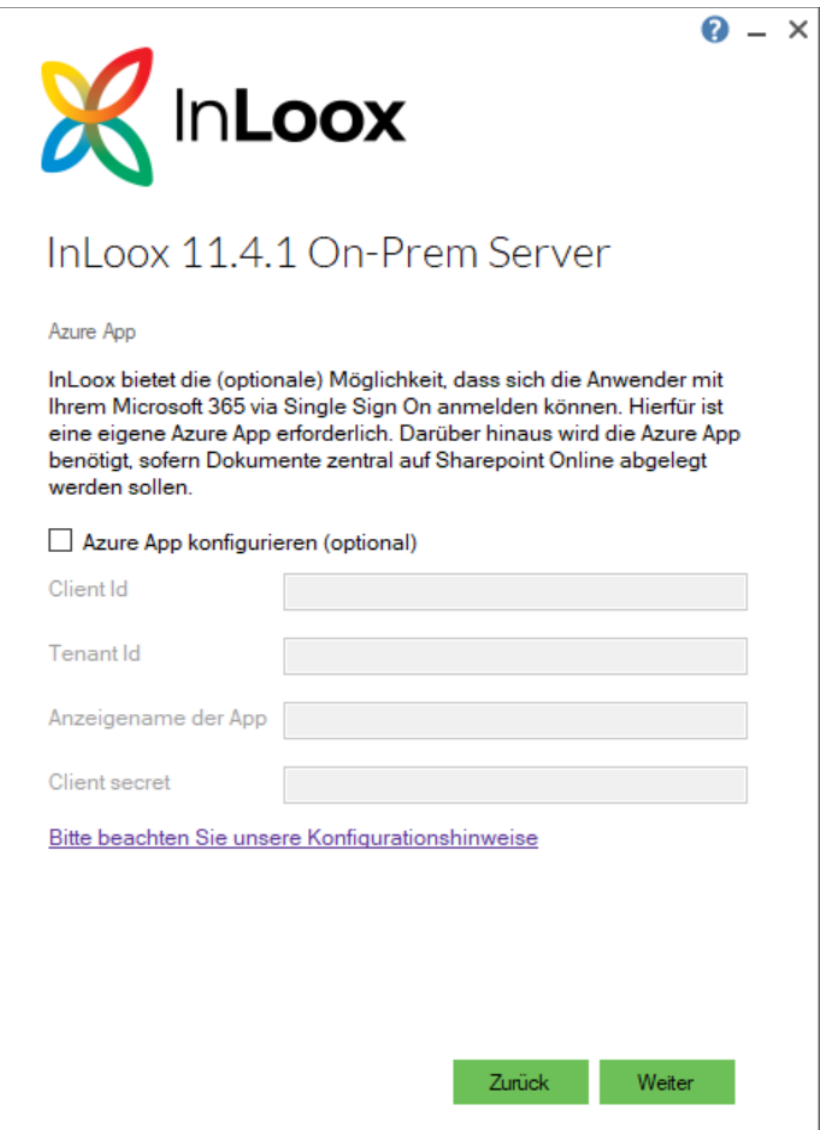

Klicken Sie auf **Weiter**.

12. Wählen Sie den Ablageort für Ihre Dokumente und geben Sie die entsprechenden Daten dazu ein. Sie können zwischen einem **File-Server** und **SharePoint Online** wählen. Letzteres ist nur konfigurier- und nutzbar, sofern zuvor eine **Azure App** konfiguriert wurde.

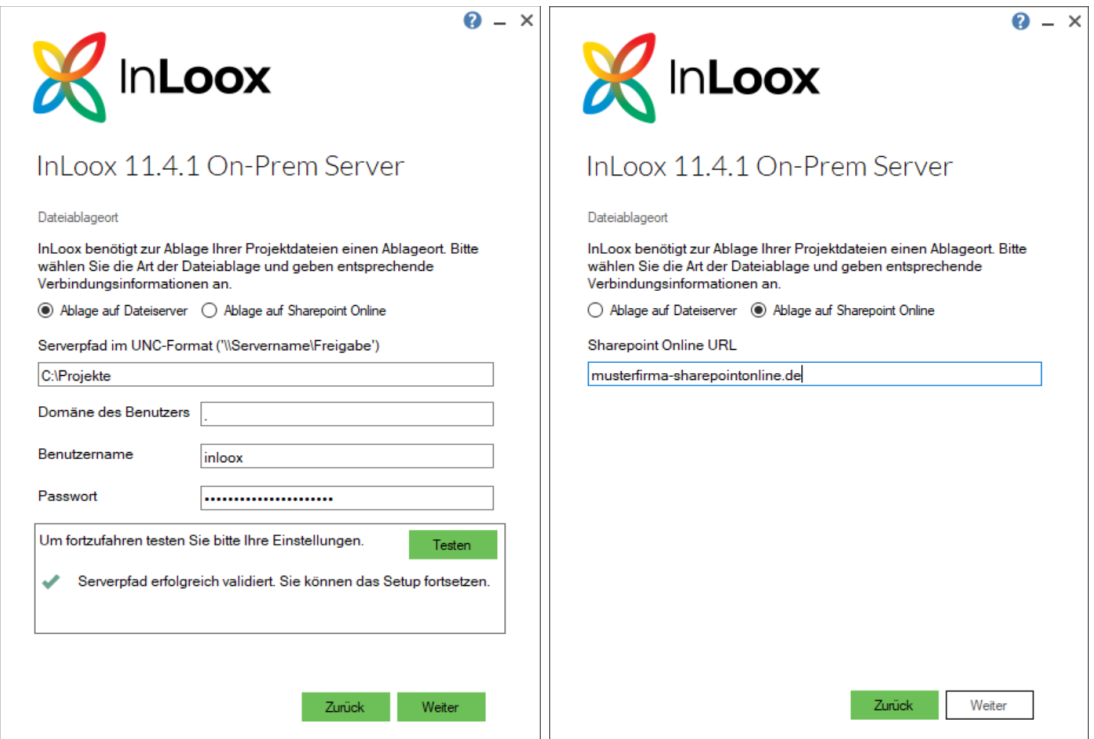

Klicken Sie auf **Testen**. Ist der Serverpfad erfolgreich validiert, klicken Sie auf **Weiter**.

13. Die Datenbanken werden nun erstellt und anschließend migriert. Dieser Vorgang kann je nach Datenbankgröße einige Zeit in Anspruch nehmen.

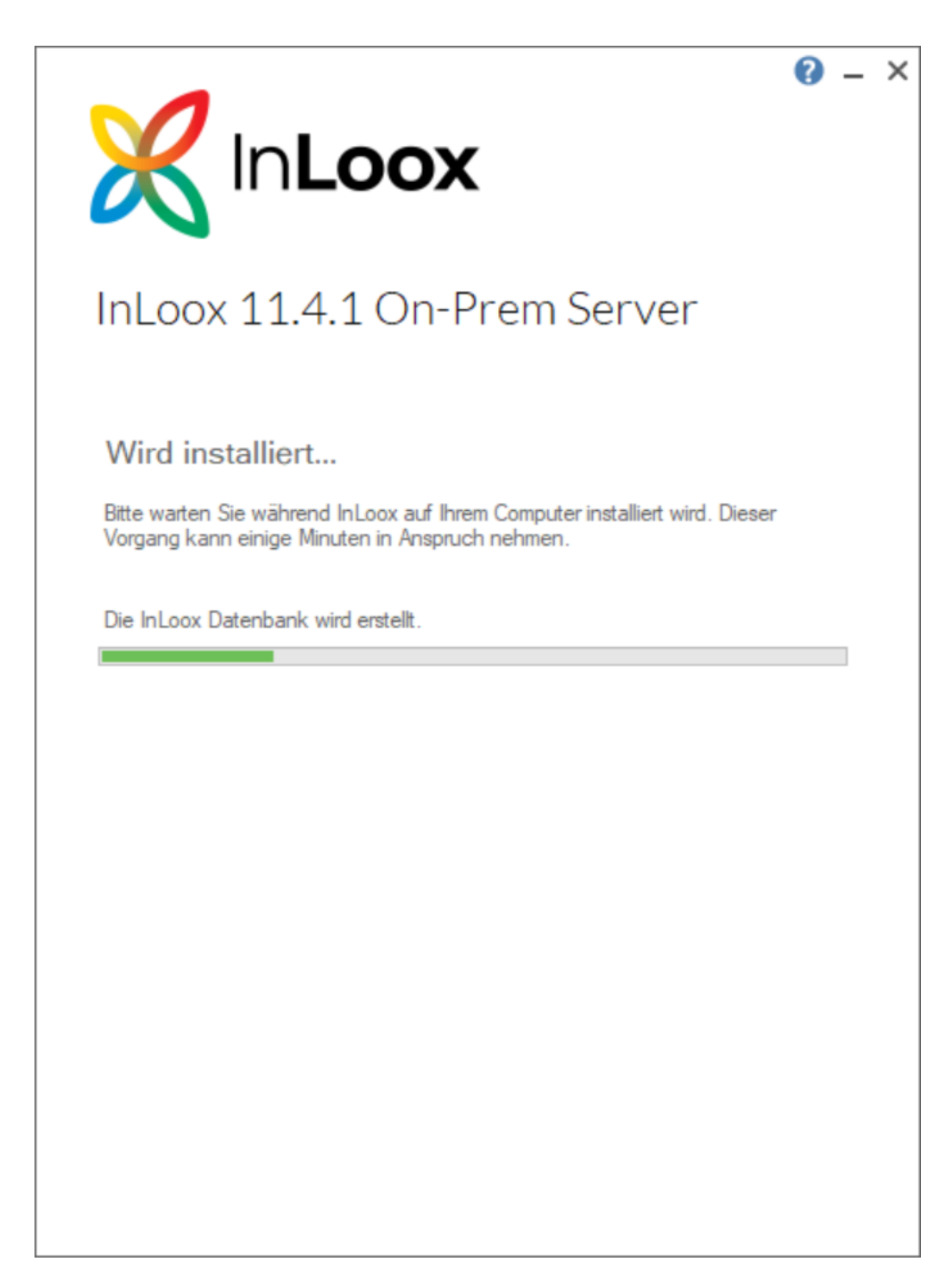

Je nach Betriebssystem-Konfiguration erscheint das Dialogfeld **Benutzerkontensteuerung**. Klicken Sie auf **Ja**.

14. Nach der Installation wird automatisch ein Test zur Datenbank sowie der konfigurierten Website durchgeführt.

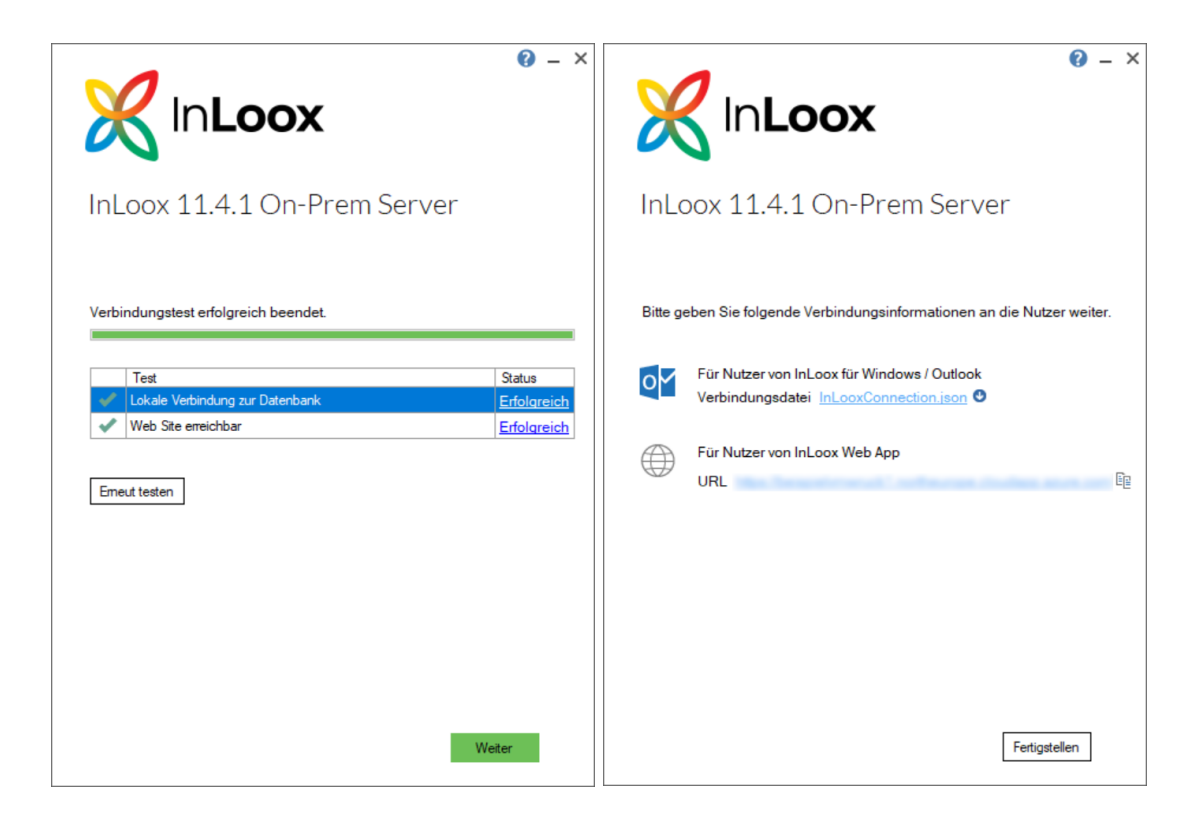

Klicken Sie auf **Weiter**.

- 15. Sichern Sie die **Verbindungsdatei** "InLooxConnection.json". Diese dient dazu, die einzelnen Clients mit der Datenbank zu verbinden.
- 16. Klicken Sie auf **Weiter**, um die Installation abzuschließen.

17. Über die zuvor definierte URL (siehe Schritt 4) ist die InLoox WebApp nun erreichbar.

Alternativ: Wechseln Sie zum **Internetinformationsdienste (IIS)-Manager**. Navigieren Sie in der linken Baumansicht in **InLoox -> login** und klicken Sie im rechten Seitenpanel auf **[adresse] durchsuchen**.

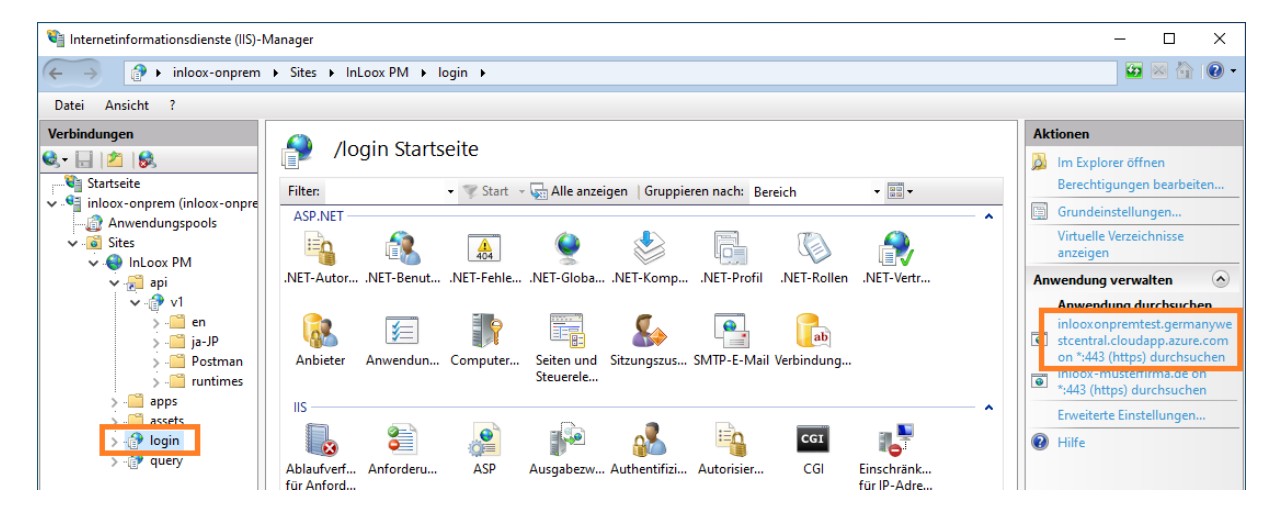

18. Es öffnet sich ein Browserfenster mit dem **InLoox Installations-Setup**. Erstellen Sie nun Ihren **Administrator-Account**. Klicken Sie auf **Account erstellen**.

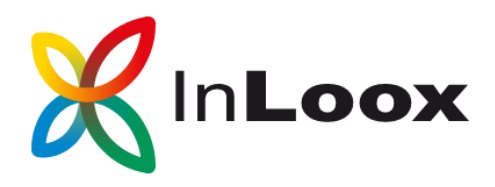

## **InLoox Installation**

Erstellen Sie einen Admin um die InLoox Installation zu beenden

**Example: Account erstellen mit Microsoft** 

Account erstellen mit Single-Sign-On

oder

#### **Name**

**Max Mustermann** 

#### **Email**

mustermann@musterfirma.de

#### **Password**

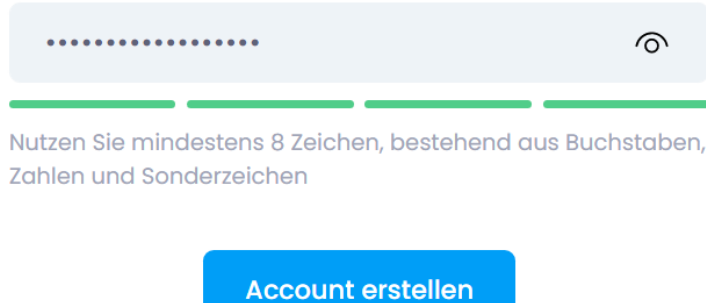

19. Sie werden nun automatisch eingeloggt. Dieser Vorgang kann bis zu ein paar Minuten dauern. Nun können Sie InLoox auf den Clients installieren und mit der eben erstellten Datenbank verbinden.

### Konfigurations-Modus

Auch nach der vollständig abgeschlossenen Installation kann die Konfiguration geändert werden. Starten Sie hierzu erneut den entsprechenden Installationsprozess als Administrator über die Datei **InLoox\_OnPrem\_Server\_11xx.exe**. Alternativ können Sie die Änderungen auch über den Eintrag in den Systemsteuerungen starten.

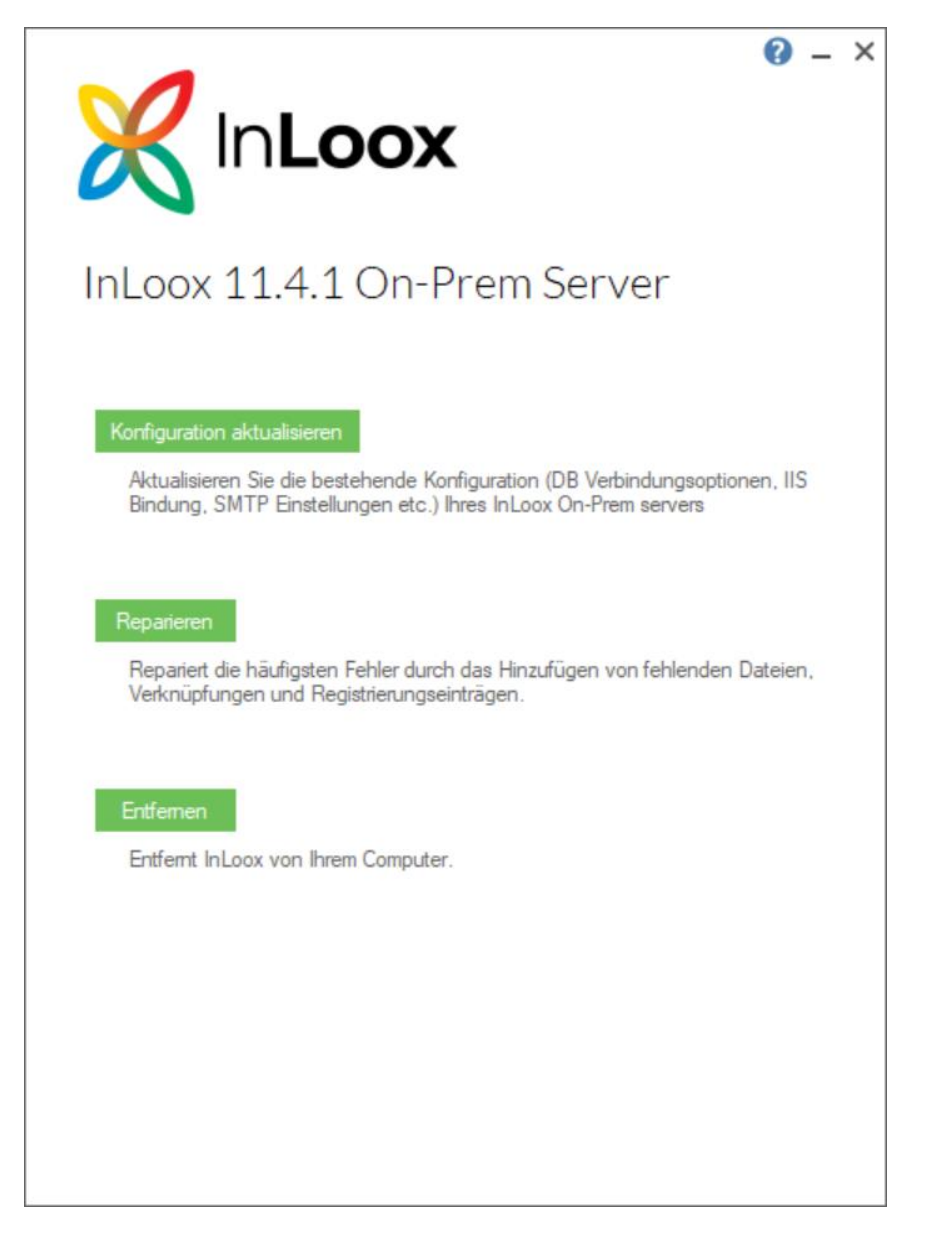

#### Hier klicken Sie **Konfiguration aktualisieren**.

Nun können Sie die gewünschten Informationen der Installationsroutine ändern und den Installations-Prozess erneut abschließen. Der Installer selbst hat die bisher eingegebenen Informationen (mit Ausnahme des Zertifikats) zwischengespeichert, sodass Sie nur die zu ändernden Informationen anpassen müssen.

#### **Wichtig:**

Im Anschluss werden alle Dienste neu gestartet. Dadurch ist die App kurzzeitig nicht erreichbar.

## Fehlersuche

Sollte es bei der allgemeinen Installation zu Fehlern kommen, finden Sie die entsprechenden Log-Dateien im Verzeichnis **%temp%**.